Dott. Paolo Monella Laboratorio di Informatica Specialistica per Lettere Moderne 2° semestre, A.A. 2009-2010

## **Dispensa n. 3: Presentazioni**

#### **Indice**

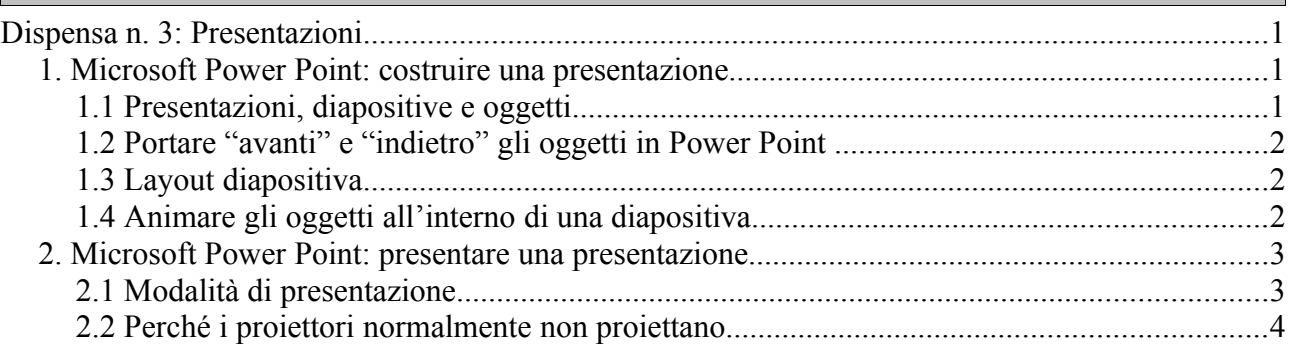

# *1. Microsoft Power Point: costruire una presentazione*

#### **1.1 Presentazioni, diapositive e oggetti**

Quel che abbiamo fatto con Power Point è davvero troppo "pratico" per poter essere riassunto in questa sede. Mi limiterò a riassumere alcuni concetti chiave, o funzioni/percorsi da menu cui abbiamo accennato.

I termini-chiave fondamentali sono i seguenti:

- Presentazione
	- o Si tratta dell'intero file di Power Point (per lo più ha estensione .ppt)
- Diapositive
	- o Una presentazione di Power Point è fatta di diapositive;
	- o Una diapositiva è un singolo rettangolo bianco (quindi un'area di lavoro) entro il quale inserire altri oggetti

o Quando la presentazione è proiettata su uno schermo con un proiettore (uno degli usi più frequenti delle presentazioni di Power Point), una diapositiva rappresenta una singola schermata

- Oggetti
	- o Sono tutto ciò che possiamo inserire in una diapositiva
	- o I principali oggetti che abbiamo visto sono:
		- Caselle di testo
		- Forme (rettangoli, trapezi, stelline, cuoricini, e altre cose il cui nome

termina in -ino); non c'è una differenza sostanziale tra *casella di testo* e *forma*, in quanto è possibile inserire testo anche dentro una *forma*, e d'altra parte possiamo inserire un bordo e uno sfondo colorato anche in una *casella di testo*, che però ha sempre forma rettangolare. Meglio scegliere la *casella di testo* quando *non* vogliamo né bordo né sfondo, ma solo testo che 'fluttua' in un punto preciso della diapositiva

- Immagini
- Diagrammi
- Etc. etc., ma noi ci siamo fermati qui

## **1.2 Portare "avanti" e "indietro" gli oggetti in Power Point**

Come abbiamo visto, gli oggetti possono essere portati in *primo piano* o in *secondo piano* (cioè "in fondo", come articoli di giornale incollati l'uno sull'altro su un poster), ovvero "avanti" (più verso l'osservatore) o "indietro" (verso

il fondo). Basta cliccare col tasto destro sulla cornice dell'oggetto, e poi su *Ordine*.

#### **1.3 Layout diapositiva**

I *layout* sono gli schemi predefiniti di diapositiva.

Normalmente sono visualizzati in una colonna a destra. Se non lo fossero, è possibile visualizzarli con: menu *Formato → Layout diapositiva*.

Se vogliamo modificare un elemento fisso del layout (ad es. la grandezza del carattere del titolo in alto), andiamo su menu *Visualizza → Schema → Diapositiva* (che collocazione bislacca per questa funzione…).

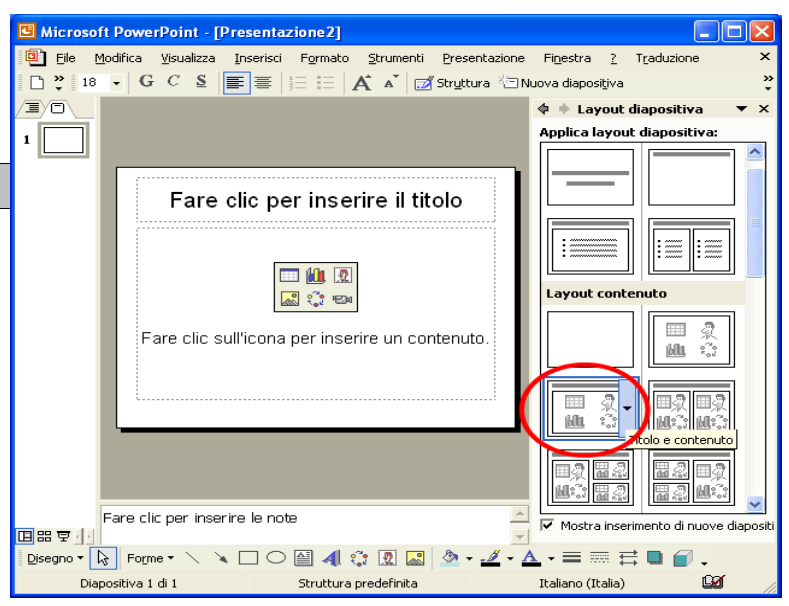

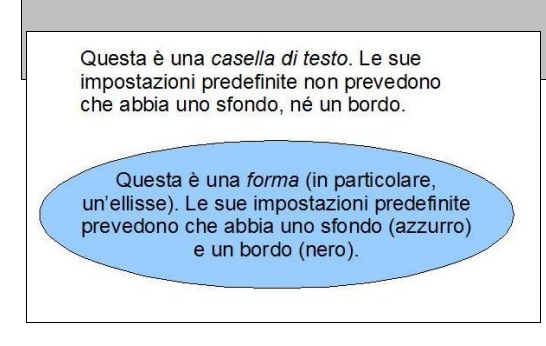

#### **1.4 Animare gli oggetti all'interno di una diapositiva**

Abbiamo visto come inserire *oggetti* dentro le *diapositive* (o *slides*) di una *presentazione*. Gli *oggetti* di uso più diffuso sono caselle di testo, 'forme', immagini, connettori (frecce semplici). Una 'forma' geometrica (ad es. un rettangolo o un'ellisse) può contenere anch'essa testo, come una casella di testo, ma mentre una *casella di testo* ha sempre forma rettangolare, e normalmente non

ha bordi e sfondo (a meno che non vogliamo aggiungerli noi), una *forma* può avere (appunto) le forme più svariate, e normalmente ha un bordo e soprattutto uno sfondo colorato.

Quando passiamo da una diapositiva all'altra, normalmente tutti gli oggetti che abbiamo inserito

in quella diapositiva fanno la loro comparsa contemporaneamente insieme alla diapositiva stessa.

Se vogliamo invece fare comparire tali oggetti uno alla volta, dobbiamo attribuire a ciascuno di essi una *animazione personalizzata*. Possiamo farlo in due modi:

1. Cliccando sul menu in alto *Strumenti* → *Animazione personalizzata*, si apre una colonna a destra con il 'copione' delle azioni da far svolgere ai singoli oggetti; a questo punto, clicchiamo col tasto sinistro del mouse sull'oggetto che vogliamo 'animare' (avendo cura di cliccare sempre sul suo bordo esterno) in modo da dire al programma a quale oggetto ci riferiamo; infine, scegliamo nella colonna a destra l'azione da far svolgere all'oggetto;

2. Il secondo modo è probabilmente più semplice: clicchiamo col tasto destro del mouse sul bordo esterno dell'oggetto, e scegliamo *Animazione personalizzata* dal menu contestuale che si apre. A questo punto, si apre la colonna a destra di cui ho già detto, e scegliamo l'animazione che vogliamo assegnare all'oggetto.

La colonna delle animazioni che si apre a destra ci offre, nella grande finestra bianca che contiene, il 'copione' delle azioni che vogliamo far svolgere ad ogni diapositiva, in ordine di svolgimento.

Ad ogni oggetto possiamo attribuire tre tipi di azione/animazione:

1. **In entrata**. Un'azione *in entrata* è quella che l'oggetto dovrà eseguire entrando in scena: ad esempio, possiamo dire al programma che un determinato rettangolo dovrà entrare in scena 'scivolando' dall'alto della diapositiva.

2. **In uscita**. Un'azione *in uscita* è quella che l'oggetto eseguirà uscendo dalla diapositiva: ad esempio, una casella di testo può scomparire 'in dissolvenza', come in un filmato.

3. **Enfasi**. Se attribuiamo un'azione di 'enfasi' ad un oggetto, avremo il seguente effetto: quando l'azione viene attivata durante la presentazione (ad esempio dal clic del nostro mouse, o perché abbiamo premuto la barra spaziatrice, o il pulsante *pagina giù*), una certa caratteristica di quell'oggetto cambierà, mettendo in maggiore evidenza quell'oggetto. Ad esempio: attribuiamo un'azione di 'enfasi' del tipo 'grassetto' ad una casella di testo. Quando quest'azione viene attivata, il testo contenuto nella casella di testo diverrà, da normale che era, grassetto.

### **2. Microsoft Power Point: presentare una presentazione**

#### **2.1 Modalità di presentazione**

Il nome stesso *presentazione* fa riferimento al fine ultimo dei files creati da Microsoft Power Point e dagli altri programmi analoghi (come StarOffice o OpenOffice Impress): presentare una serie di diapositive (per lo più proiettandole su uno schermo a muro) per illustrare un discorso (una presentazione) orale.

Naturalmente, una presentazione può essere fruita in molti altri modi: ad esempio, individualmente e sullo schermo del proprio computer, come spesso avviene per le varie catene di S. Antonio circolanti via email che includono raccolte di foto (bambini in buffe pose, bellezze naturali, etc.), riflessioni e aforismi più o meno New Age (il senso della vita; i dieci motivi per cui una birra è meglio di una donna; la risposta femminista, ovvero: i dieci motivi per cui una moto è meglio di un uomo; etc.).

In ogni caso, una presentazione (intesa come file di Power Point o programma analogo) può essere gestita in due modi:

- 1. aperta per modificarla e poi salvarla;
- 2. proiettata a schermo intero, attivando le animazioni di cui abbiamo parlato sopra.

Per attivare la seconda modalità, basta andare sul menu *Visualizza → Avvia/visualizza presentazione*. Spesso, comunque, basta premere il tasto-funzione F5 sulla tastiera (l'ultima riga di tasti in alto) per ottenere l'effetto voluto.

#### **2.2 Perché i proiettori normalmente non proiettano**

Eppure, se siamo in una sala-conferenze, in un'aula o dovunque l'effetto voluto consista nel proiettare una presentazione a schermo, molto spesso l'effetto voluto non viene ottenuto affatto: cioè sul pannello/muro non appare la magica immagine della

nostra presentazione. Ciò è dovuto a pochi fattori-chiave, così riassumibili:

1. L'uso dei proiettori non è intuitivo;

2. se state cercando di proiettare qualcosa a muro, normalmente il contesto in cui vi trovate è il seguente:

a) dato che quasi nessuno possiede un proiettore a casa (costano molte centinaia di euro), molto probabilmente siete alle prese con un apparecchio (il proiettore) che avete usato assai di rado in vita vostra;

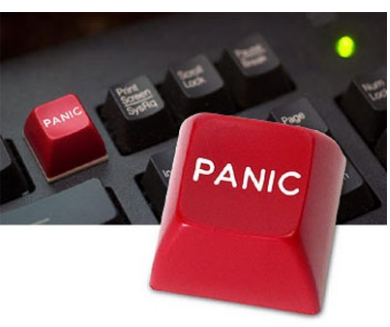

b) quasi certamente avete tra le mani quel particolare modello di proiettore per la prima volta in vita vostra;

c) siete alle soglie di una presentazione/conferenza/intervento pubblico di qualche importanza, e siete fantozzianamente nel panico, quindi mentalmente poco lucidi.

Essendomi trovato più e più volte alle prese con la situazione, soprattutto per quanto riguarda il punto c), ritengo utile fornire un paio di consigli dettati dall'esperienza:

- 1. Fate una **prova generale**, sul vostro computer, dell'intera presentazione così come dovrebbe funzionare il giorno dopo (animazioni etc.).
- 2. Non inserite **collegamenti esterni**  anche solo a files esterni: meglio *inserire* files audio etc. nella presentazione stessa. Motivo: quasi sempre si proietta inserendo la presentazione (o il file Word, o quel che sia) in un computer diverso dal nostro. In questo contesto diverso, il programma potrebbe avere problemi a trovare i files esterni alla presentazione: meglio 'infilare' tutto in un file solo, avendo però cura di non renderlo troppo 'pesante'. Se il file rischia di appesantirsi oltre i 5-6 Mega, per evitare che il programma si 'impalli' mentre cerca di proiettarlo meglio procedere diversamente: avete un file audio da far ascoltare? Piuttosto che inserire un collegamento nella presentazione, o inserire il file audio nella presentazione stessa, inserite il file audio nella vostra penna USB a parte, in un luogo facilmente ritrovabile, e apritelo 'a mano'.
- 3. Inserite la presentazione, e eventuali altri files che vi servissero (ad es. files audio o pdf di supporto), in una sola cartella non troppo affollata in una **penna USB**, o, meglio ancora, in un **CD-Rom**. Motivi: una sola cartella non troppo affollata è utile per non perdere tempo, nella concitazione della presentazione, a cercare il file desiderato tra decine di altri inutili;

un CD è meglio di una penna USB perché teoricamente è possibile che il computer da cui proietterete non leggesse la vostra penna USB.

4. Cercate, se possibile, di fare una **prova generale col proiettore** il giorno prima, o almeno una o due ore prima, della presentazione. È incredibile vedere come una qualsiasi operazione (ad es. collegare un proiettore ad un portatile) riesca molto più facile quando si prova ad eseguirla con calma, rispetto a quando si prova in un momento di concitazione (ad es. cinque minuti prima della presentazione).

5. Al momento della verità, cioè quando dovete collegare il proiettore al computer, il modo più sicuro per far funzionare il tutto è rispettare la seguente sequenza di azioni il seguente:

- a) spegnete tutto (computer e proiettore);
- b) collegate il cavo del proiettore al computer;
- c) **accendete prima il proiettore** (a computer spento), e aspettate che si 'riscaldi' e proietti effettivamente qualcosa sullo schermo;
- d) accendete **solo ora** il computer;

e) pregate (soprattutto se state facendo questo a cinque minuti dall'inizio della presentazione/lezione/conferenza etc.).